## **Navigating Juvare Exchange**

Home > EMResource > EMResource - Juvare Exchange > Navigating Juvare Exchange

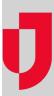

When enabled, Juvare Exchange is accessed from within your solution. The JX tab is visible to everyone, but you can only access data on the dashboard and directory if you have a role that is authorized to use Juvare Exchange.

The information you see in Juvare Exchange depends on the participants, JX user groups, and JX networks to which you belong, as well as the information that organizations and facilities choose to share with those entities.

## To navigate information in Juvare Exchange

- 1. In your solution, click the JX tab. The Juvare Exchange page opens; by default, all available networks are visible on your dashboard.
- 2. To filter networks so that only certain information appears on your dashboard (in your status summaries, map, and updates), take these actions.
  - a. Toward the top, click Filter Networks. The network list opens.
  - b. Select the check box for each network whose information you want to see on your dashboard.
  - c. To close the list, click elsewhere on the dashboard.
- 3. On the left, in the status summary panel, point to an indicator to see a preview of the data or click an indicator to open the status summary details.
- 4. To filter map layers, take these actions.
  - a. Click the map layer icon. The list of map layers opens.
  - b. Select or clear the check box for one or more layers. Base and selected layers appear on your map.
  - c. To close the list, click elsewhere on the dashboard.
- 5. To navigate the map, take any of these actions.

| If you want to        | Then                                                                                                    |
|-----------------------|----------------------------------------------------------------------------------------------------|
| Get more information, | Click the icon or area on the map. The resource window opens. To close the window, click elsewhere on the dashboard. |
| Move the map,         | Drag it in any direction.                                                                                            |
| Re-center the map,    | Click the home icon.                                                                                                 |
| Zoom in,              | Click the plus icon.                                                                                                 |
| Zoom out,             | Click the minus icon.                                                                                                |

6. In the updates panel, take any of these actions.

| If<br>you<br>want<br>to      | Then                                                                                                    |
|------------------------------|----------------------------------------------------------------------------------------------------|
| View<br>update<br>details,   | Click an update. The Entry Details appear. To return to the list, click Back.                                                                    |
| View<br>more<br>update<br>s, | Scroll through the list and at the bottom, click <b>Load More</b> .                                                                              |
| Search<br>update<br>s,       | At the top of the panel, enter the type, keyword, or facility name. The list is updated to display only updates that match your search criteria. |

## Filter update s,

Take these actions.

- a. Click the update filter icon. The filter window opens.
- b. Select or clear the check box for one or more filters. The list is updated to display only updates that match your filter criteria.

**Note**: Filters are combined with an AND operator. If you select both *Source* and *Type* filters, your dashboard will only show updates that match the selected source and the selected type. For example, if you select [YourState] as the source, Medical as the facility type, and Amber Alert as the incident type, only updates related to Amber Alerts at medical facilities in your state will be displayed.

- d. To close the list, click the update filter icon.
- 7. For information about participants in the selected networks, take these actions.
  - a. Click **Directory**. The *Directory* opens on the last visited tab. Participants and JX networks are listed alphabetically, and you can click any name for details.
  - b. Click JX Networks. All networks in Juvare Exchange are listed alphabetically. Click any network for details.
- 8. As necessary, you can navigate between the JX tab and other tabs in your solution to gain micro- and macro-level insight on incidents and events in your networks.